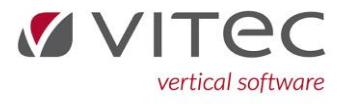

Ny Vognfakturering

## **Vognfakturering**

I denne nye vognfakturering har vi på forsiden samlet valgmulighederne for køb, salg og diversefaktura.

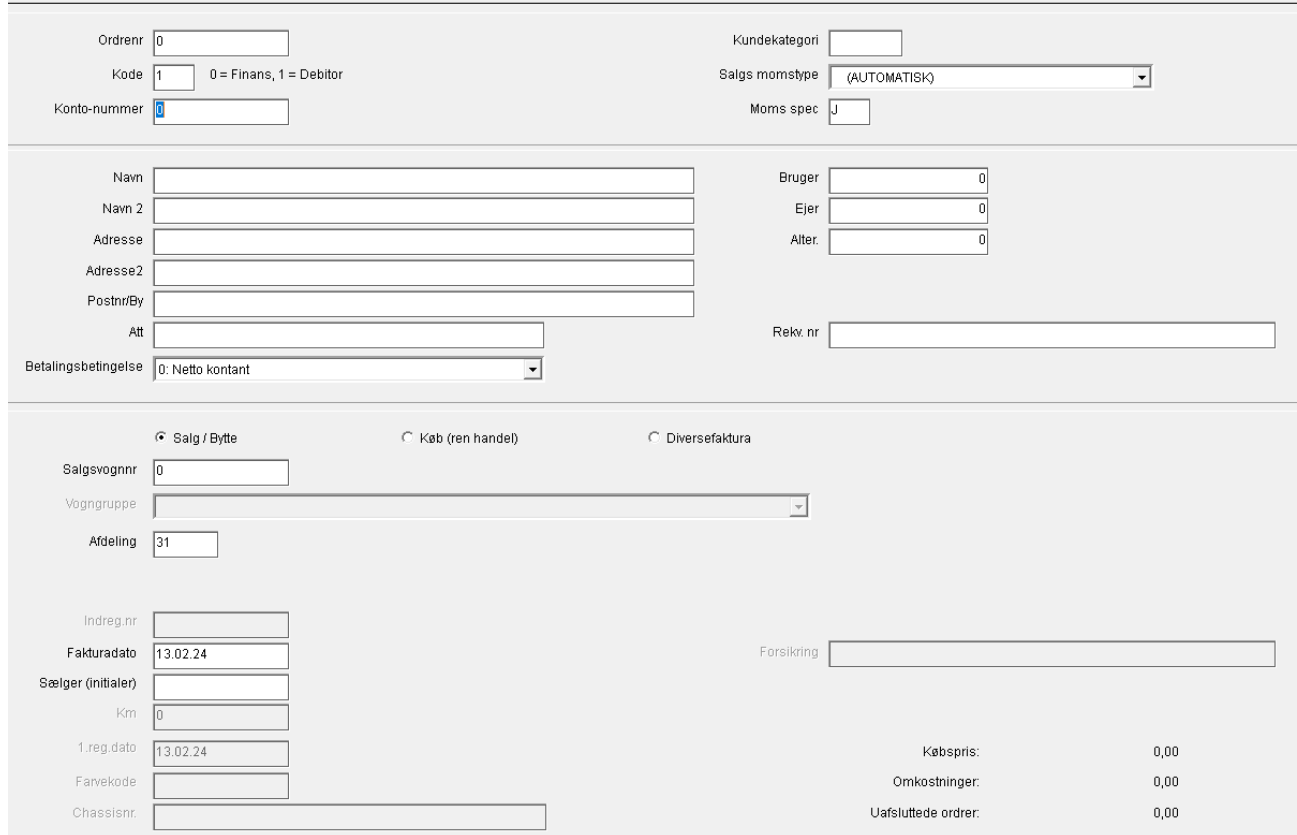

## Salg af ny/brugt vogn:

- 1. Indtast debitors kontonummer I feltet kontonummer, (eller hvis finanskonto; vælg 0 i "kode" og finanskonto i kontonummer. )
- 2. Vælg Salg / Bytte

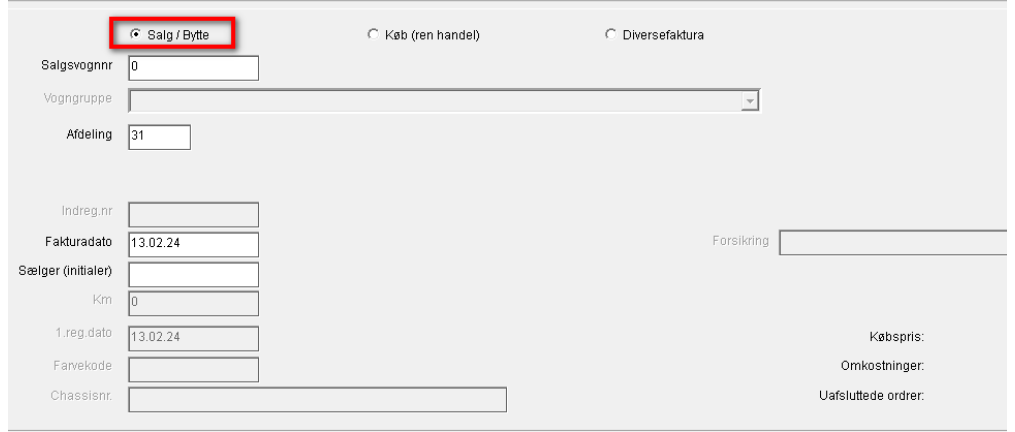

3. Udfyld Vognnummeret i "salgsvognnr." og tryk Enter.

- 4. Indtast Indregistringsnummer, Fakturadato (Hvis ikke d.d.), evt. Forsikring og Sælgerinitialer. Tryk F1 for at gå til næste side, eller ENTER til den hopper videre til næste side.
- 5. På side 2 indtaster du forkode 100 for salg og en pris. Derudover udfyldes de linjer der ellers ønskes. (Udstyr, leveringsomkostninger, nummerplade osv.
	- a. Feks. Forkode 300 for udstyr
	- b. Forkode 200 for byttebil
- 6. F12 for Faktura.

Info: Der kan stadig laves en ekstra salgsfaktura (med forkode 300) på "salg/bytte" efter vognen er solgt.

## Køb i ren handel:

- 1. Indtast debitors kontonummer I feltet kontonummer
- 2. Vælg Køb (ren handel)
- 3. Indtast fakturadato (hvis anden end d.d.) og Sælger initialer, og tryk Enter eller F1 for næste side.
- 4. På side 2 anvendes forkode 200 for køb I ren handel.
	- a. Ved køb I ren handel kan kun tekstforkoder 0,1,2 samt 200 benyttes.
- 5. Indtast beløb og F12 Faktura.

## Diversefaktura:

En Diversefaktura er en faktura som påvirker vognen, i køb- eller omkostningsfeltet. Det kan f.eks. kan være en lejeindtægt på en vogn som lejes ud.

- 1. Indtast debitors kontonummer I feltet kontonummer
- 2. Vælg "Diversefaktura"
- 3. Indtast fakturadato (hvis anden end d.d.) og sælger initialer og tryk Enter eller F1 for næste side.
- 4. Indtast forkode:
	- a. Forkode 310 og 311 kan anvendes,
	- b. Forkode 310 påvirker købet på vognen
	- c. Forkode 311 påvirker omkostningerne på vognen
- 5. Ønsket tekst og beløb indtastes
- 6. F12 for Faktura.

Yderligere ændringer omfatter i øvrigt:

- A. Der er nu chassisnummer på en ekstra faktura
- B. Felterne er flyttet rundt, så der kræves færre tast for at komme til relevante felter.
- C. Købsmoms og salgsmoms noteres nu også i Forespørgsel på vognkort KMV18 når vognen faktureres.